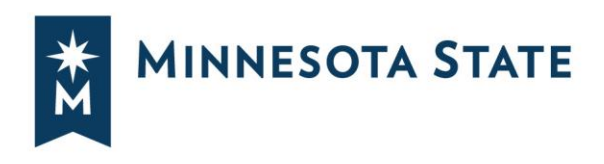

# **Your Degree Audit**

## **TRACK YOUR PROGRESS TOWARD GRADUATION**

**This guide will show you how to read your degree audit.**

**For help with picking a major or minor, selecting classes, schedules, internships, and more connect with an [academic advisor at your campus.](https://www.minnstate.edu/askus/Advising.html)**

## **Steps to Log In:** [How to Log into Minnesota State Student Planner](https://minnstate.edu/admissions/docs/StudentGuide_LoggingIntoStudentPlanner.pdf)

## **Degree Audit**

Your degree audit provides a personalized listing of required, completed, in-progress, and needed courses. The header of your degree audit includes your Student ID, your name, program code, program name, and catalog year. It may include other information such as catalog year, advisor, test scores, and more.

#### **Opening and Closing Sections**

When you first open your audit, the degree requirements are set so that **all sections are open**.

- Select **Open All Sections** to open all requirements within your degree audit.
- Select **Close All Sections** to close all requirements within your degree audit.

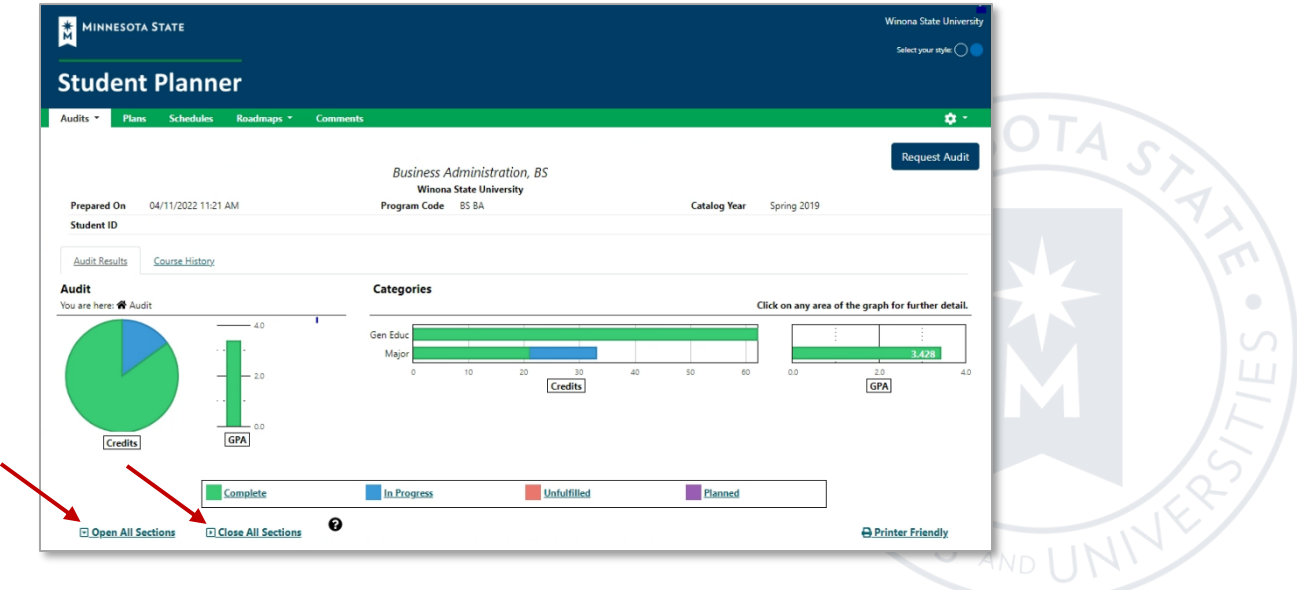

*Minnesota State is an affirmative action, equal opportunity employer and educator.*

- Select the arrow to the left of the section to **open/expand** or **close/collapse** each requirement one section at a time.
- **Arrow pointing down** indicates the requirement section is **opened/expanded**.

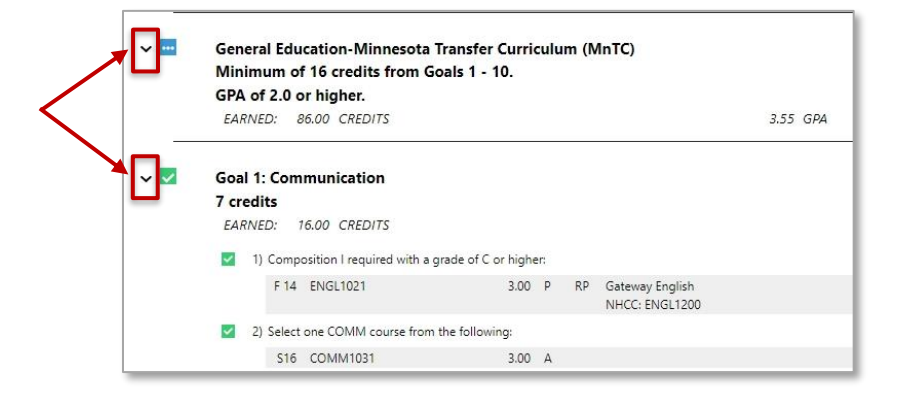

• **Arrow pointing to the right** indicates the requirement section is **closed/collapsed**.

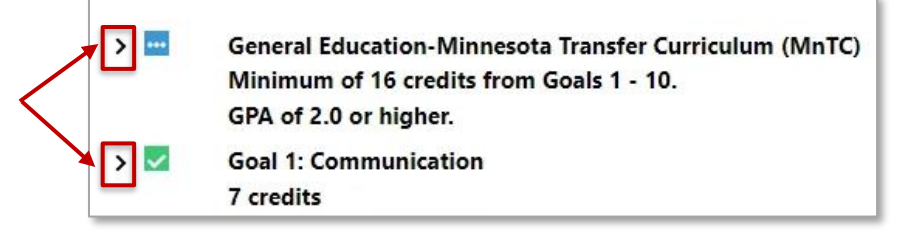

#### **Requirement and Sub-Requirement Symbols**

- **Green square with a check mark** means complete.
- **Red square with an X** means unfulfilled (not complete).
- **Blue square with dots** means complete with in-progress courses

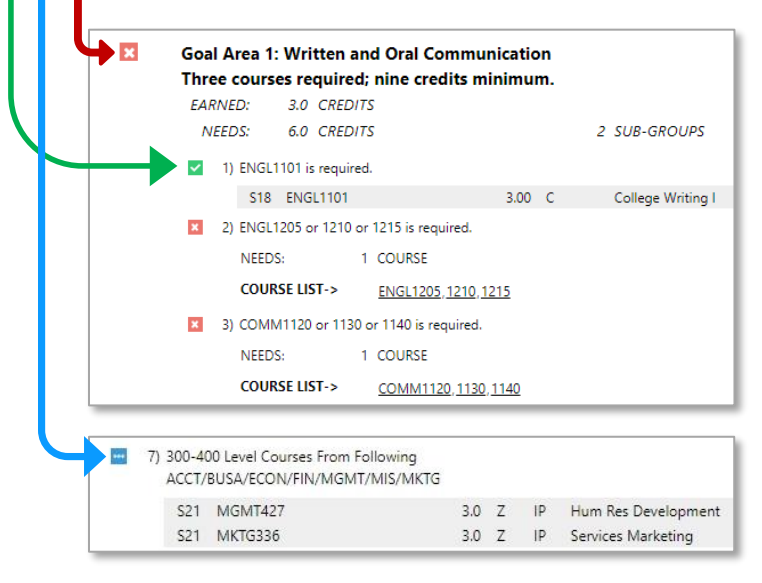

#### **Course Catalog Details**

• Select a course that is underlined to open the **Course Catalog Details.**

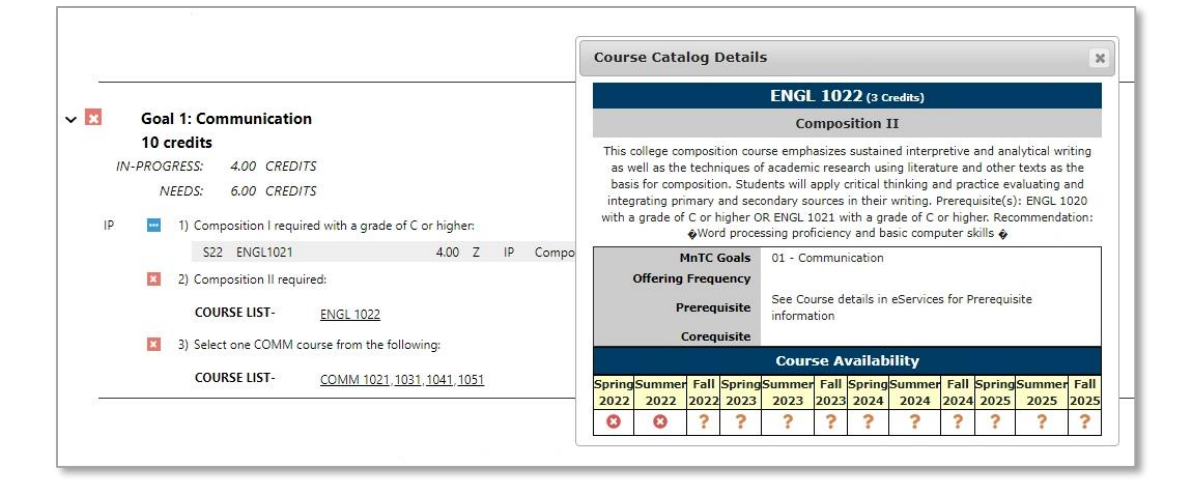

• **Course Catalog Details** contains course number, credits, course title, description, MnTC goals, offering frequency, prerequisite(s), corequisite(s), and course availability.

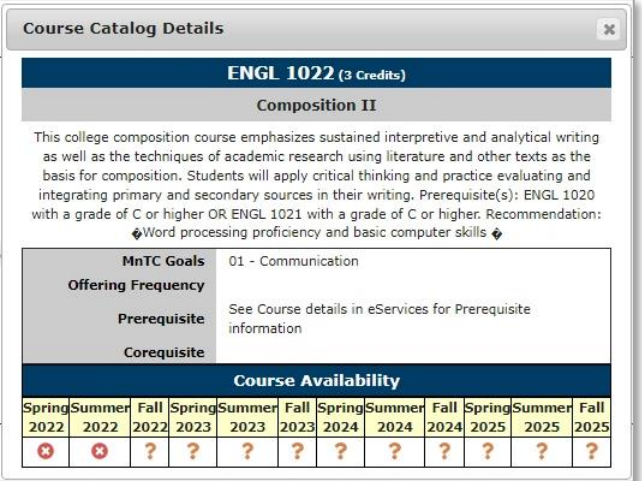

#### **Legend**

• The **Legend** is located at the bottom of your degree audit.

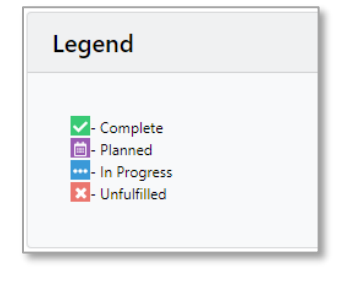

## **Printing the Audit**

Select the 'Printer Friendly' link under the charts and graphs area to print a text only version of the audit without charts and graphs.

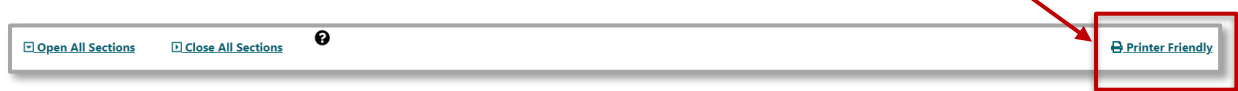

# **Charts and Graphs**

Charts and graphs are located at the top of your degree audit and will contain a pie chart, a vertical GPA graph, and a series of horizontal bar graphs.

*Note: Charts and graphs are customizable by each institution and may vary from the below examples. Not all institutions and/or programs/majors display charts and graphs.*

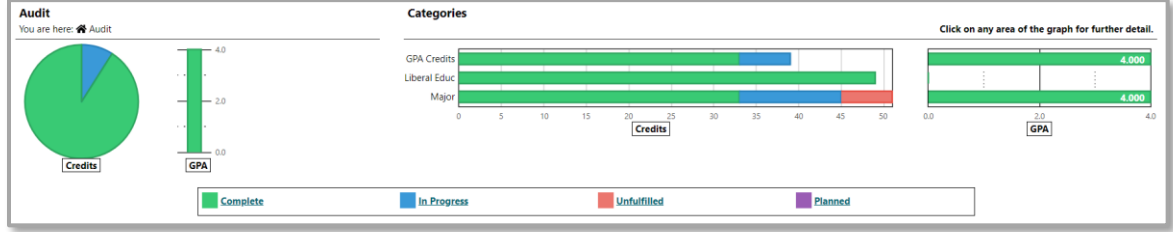

#### **Pie Chart**

The pie chart represents the minimum total number of credits required for your degree. This corresponds to the minimum credit requirement (ex: 120 credits as below).

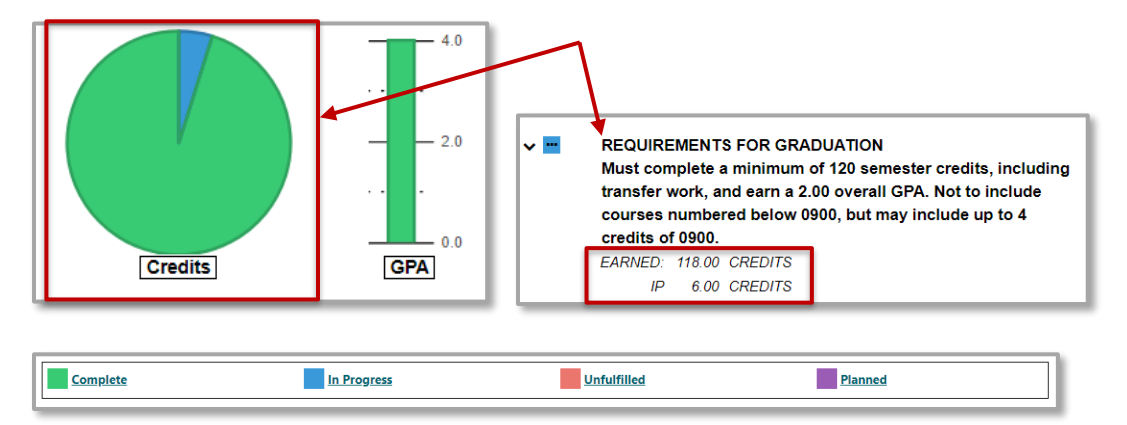

If you position your cursor over a section of the chart, the credits for that section will be displayed.

The green section indicates the total number of credits earned (118 in the above example); the blue section indicates number of credits currently in-progress, including those credits currently registered for (6 credits in the above example). If you see a red section on your pie chart, that indicates number of credits needed to complete the minimum total credits required for your program/major.

*Note: You must review your entire audit to determine if you have met all your program requirements. Your pie chart may display as complete before you have finished your program. The pie chart and bar graphs may not reflect the number of credits actually being used toward your degree (as some requirements are based as courses rather than credits, therefore credits may be estimated in those cases).* 

#### **Vertical Bar Graph - GPA**

The vertical bar next to the pie chart graphs the GPA of all courses used in the total credit requirement (this usually includes only home campus coursework, but may include transfer coursework, as well).

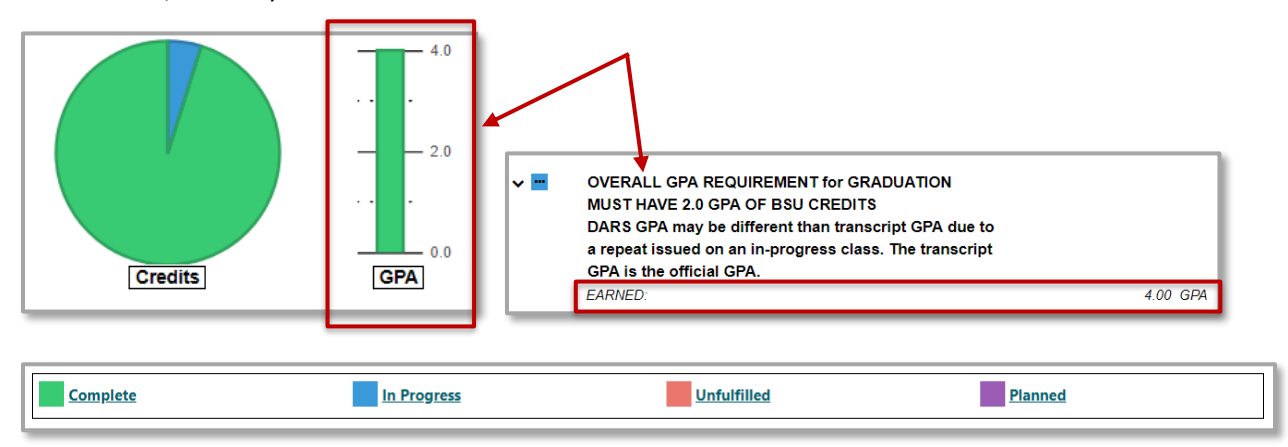

#### **Horizontal Bar Graph - Credits**

This graph may include all GPA Credits, Liberal Education Requirements, and Major Requirements, but could include others depending upon the program. Bar graph GPA may be hidden from displaying, if not relevant to display.

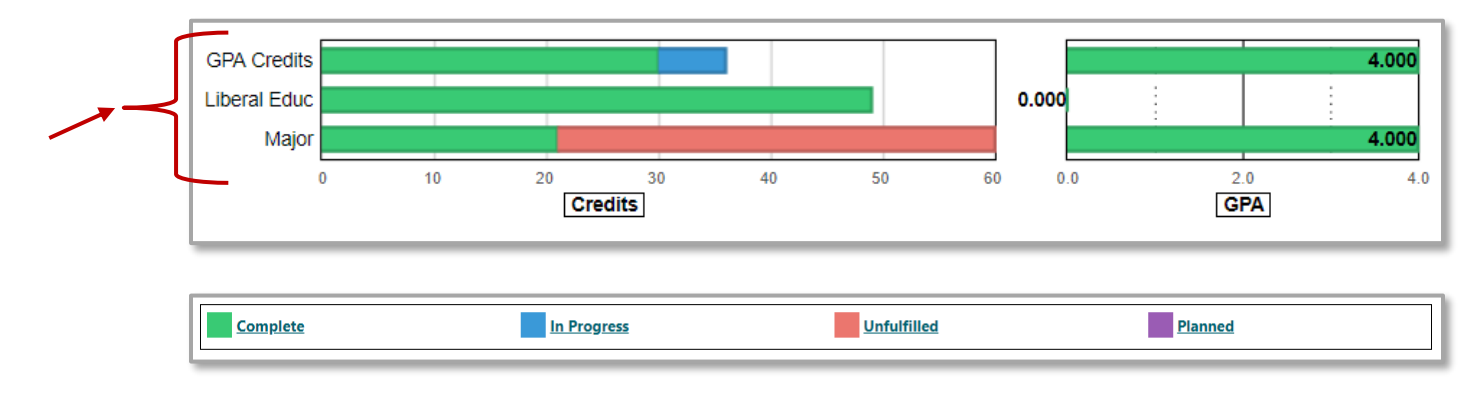

### **Drilling Down in the Audit**

Each of the categories in the bar chart (ex: Goal 1) may consist of several requirements and/or sub-requirements. You may drill down to view these individual requirements and their associated charts and graphs by selecting the bar graph for that category. You may drill down another level to view individual sub-requirements and the associated charts and graphs for those sub-requirements by selecting the requirement for which you would like to see details.

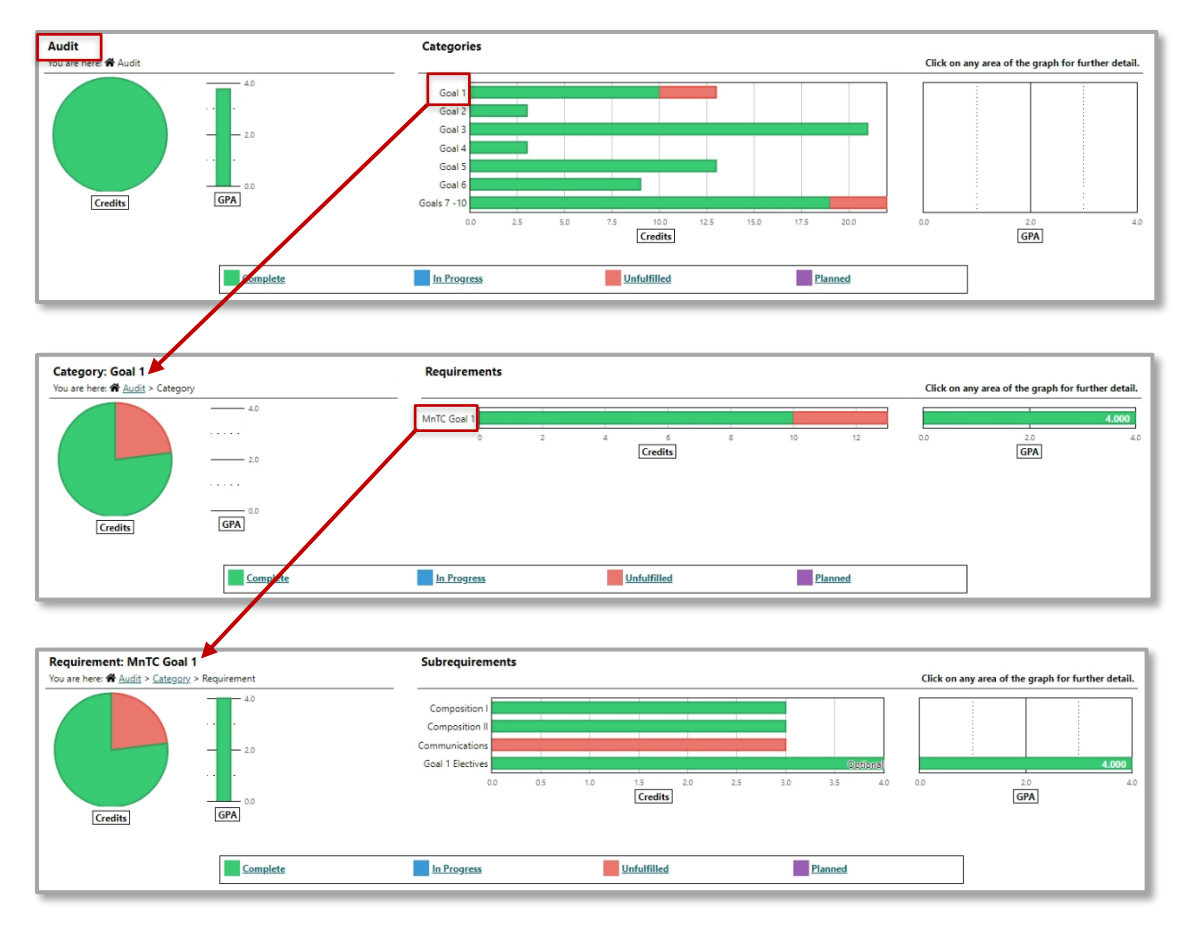

You may drill back up to any level by selecting the appropriate level in the upper left-hand corner. To do this, select the Category or Audit link (level) on the top of the audit or you may use the Back button.

# **Course History**

You can also view all your courses in chronological order or by term by selecting the **Course History tab**.

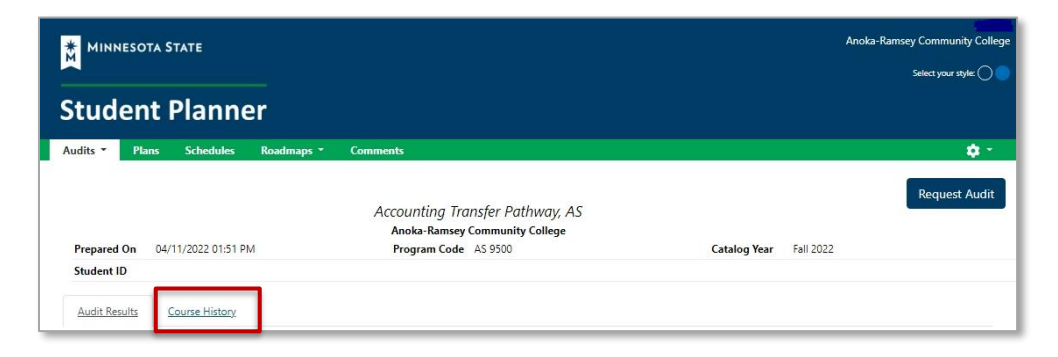

When you position your cursor over the Bar Chart you will see credit (green bar) and GPA (green dot) details for each term. You can also filter the course list by selecting the green columns, or by using the 'Filter by' drop down menu.

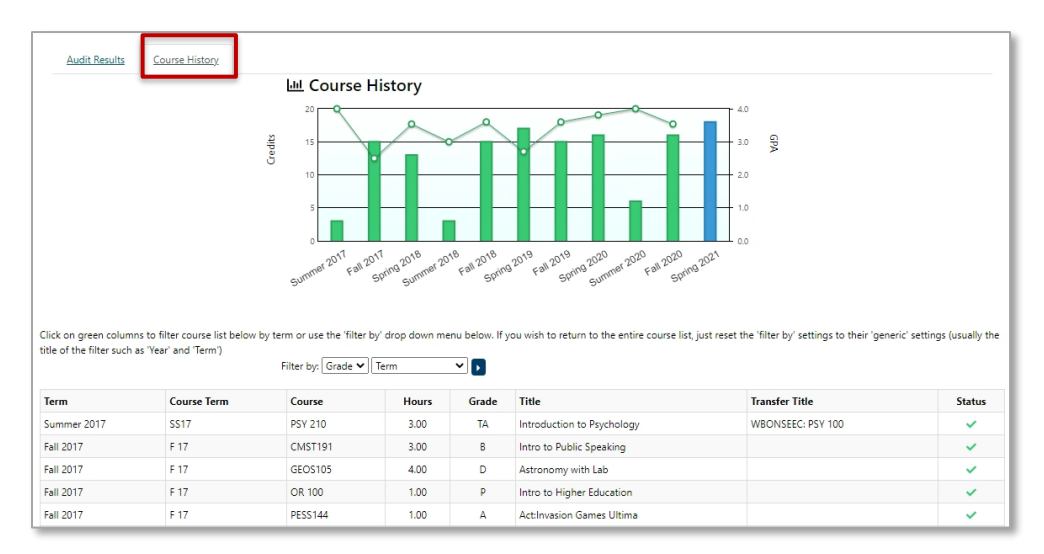

Select the 'Audit Results' link at the top of the audit to go back to the original audit.

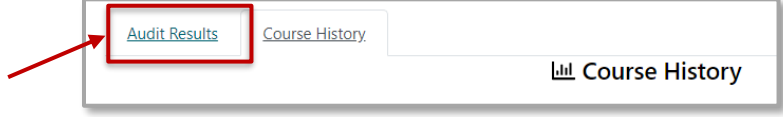